# 2023年招生服务平台(手机端)操作手册

### 一、确认个人信息并缴费

1.登录。手机访问http://42.48.30.226/zsxt/web/xsLogin/login.zf, 用户 名为身份证号(如末尾为X则使用大写字母),密码为考生号(10位数)。

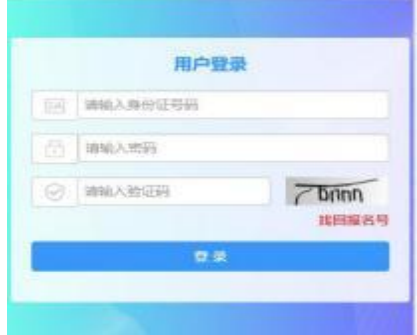

2.确认学生信息。请核对手机号码、通讯地址。确认无误后点击保存 ,进入下一步。

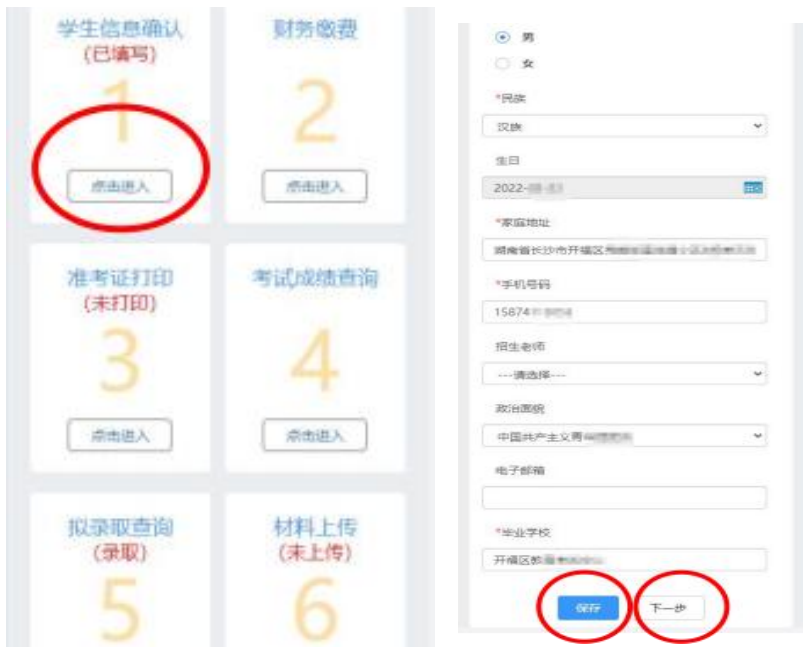

3.缴费。通过页面扫二维码,输入学生姓名和缴费编号,缴费编号为 学生身份证号码(如末位为X则使用大写字母)。待学校完成统一清算, 缴费状态变为"已缴费",再进行余下环节。

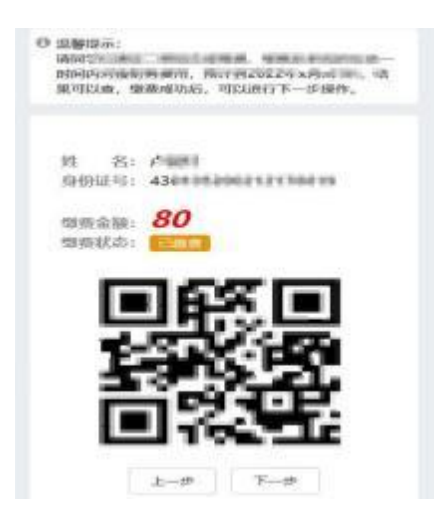

#### 二、打印准考证

4.本操作仅能在电脑端完成,具体操作见《招生服务平台(电脑端)操 作手册》

#### 三、考试成绩和录取状态查询

5.登录并进入查询界面。登录网址见步骤1,点击进入相关模块进行 查询。

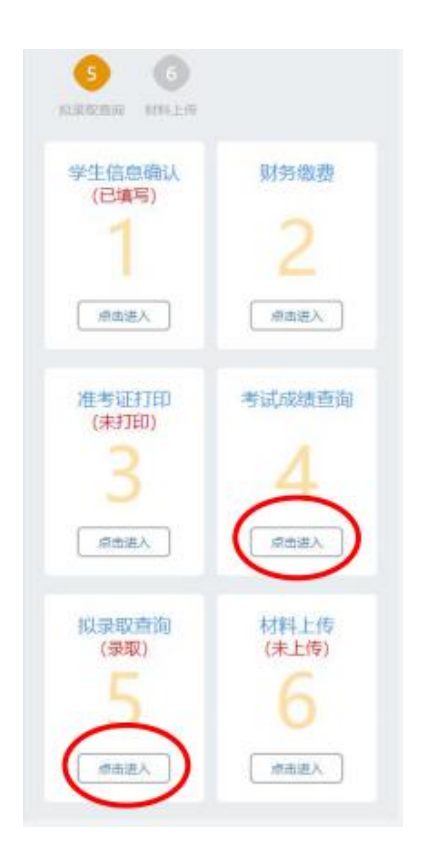

### 四、单招确认书上传

6.成绩发布后,进入系统下载《单招确认书》(文件模板见登录界 面下方"通知公告"栏),填写好信息后,在本系统中上传。

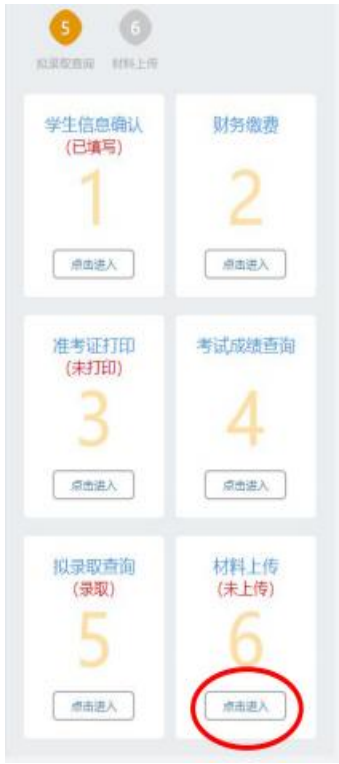

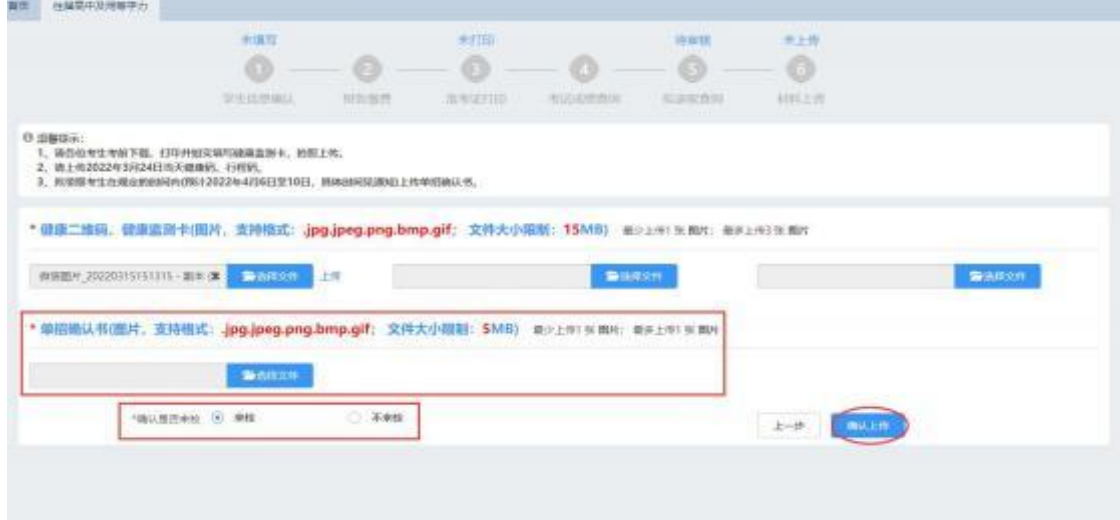

单招确认书效果图如下:

## 长沙电力职业技术学院 2023年单招录取专业确认书

本人另长三 确认, 同意、 (同意或放弃)被录取到长沙 电力职业技术学院 电力系统自动化技术专业) 就读。

考生签名:(必须手写) 张三 考生联系方式: XXXXXXXXXXX 家长签名:(必须手写) 张某

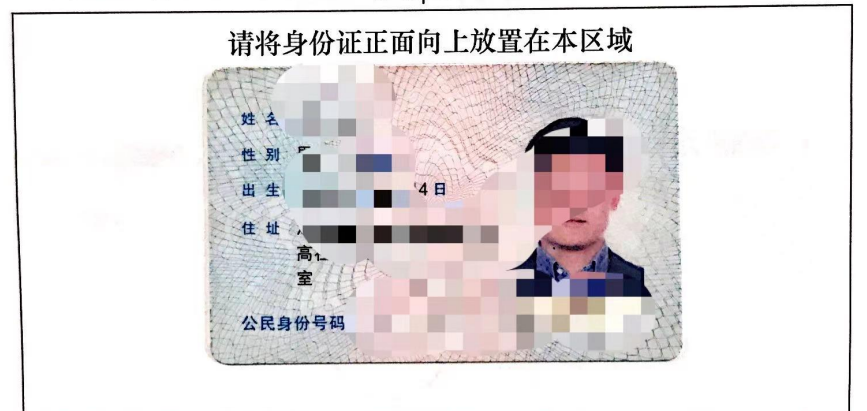

2023年 XX月 XX 日